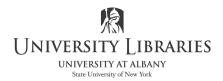

## Creating Duotone Photographs with Photoshop

Duotone photographs are similar to traditional "black and white" photos, except they use two colors rather than shades of gray. A black and white photograph is really made up of shades of gray and is better defined as being in "grayscale." However, duotone images consist of a dark color for detail and a second light color. The dark color is often, but not always, black.

One of the many features of Photoshop is that it allows you to create duotone images from a standard photograph. The results can be fascinating and artistic. This document explains how to create a duotone photograph.

## **Getting Started**

Because color photography is more popular than black and white with the average person, most people will start with a color snapshot. Either the photo can be a digital image that is brought into Photoshop from the camera or phone, or it is scanned from a print, slide, or color negative.

In either case, it is important to remember that you do not want to work on an original image when it is in JPG format. JPG format is designed for photographs. It is called a "lossey" format because the image file is compressed. A compressed file is smaller in file size, requires less storage space, and it is faster to download or send as an email attachment. However, the compression process removes some of the data in the file, and this becomes more obvious each time the file is saved. Each save will result in some color loss, and the quality of the photo will suffer. To avoid this problem photographs should always be edited when the file is in a format that does not involve compression. The native Photoshop format, with the PSD file name extension, is generally the preferred format.

The first thing to do is to open your photograph in Photoshop and either save it or convert it to the Photoshop, PSD, file format.

The photograph used for this handout is Moosie the Dog.

NOTE: The IMC thanks Linda Zhang for permission to use this photo.

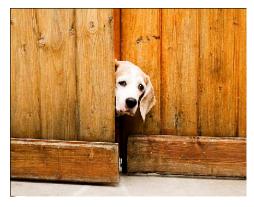

Once Moosie's photograph is opened in Photoshop your work area will resemble the illustration below.

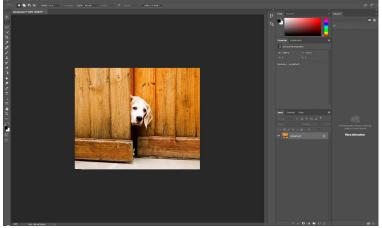

For this exercise, it is not necessary to use the Layers pallet or the Tool bar.

Click Image on the Menu bar at the top of the screen.

Select Mode on the drop down menu. A pop out list displays.

Click Grayscale. An advisory panel may display if you have two or more layers in your image.

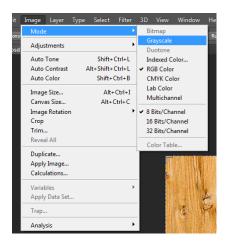

Click Discard.

The color information of the photograph is removed and it appears in shades of gray.

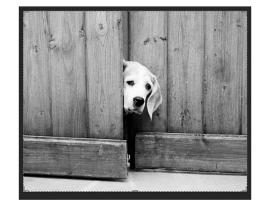

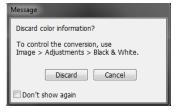

Page 2 of 5

## Making the Duotone

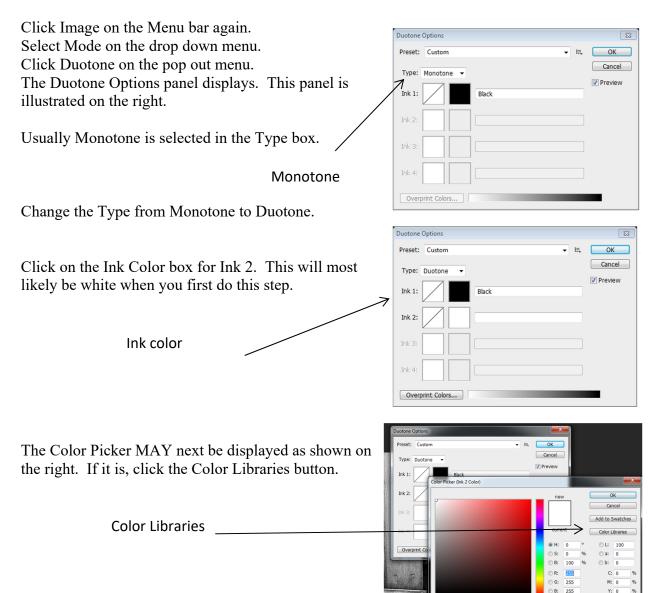

The Photoshop Color Libraries control panel displays.

The Color Libraries are collections of colors associated with printing. They include a large range of colors from various ink-matching systems, such as Pantone.

You may select different color collections by clicking on the Book drop down list. Within the collection, you can select various sub-groups by clicking within the central "rainbow" column.

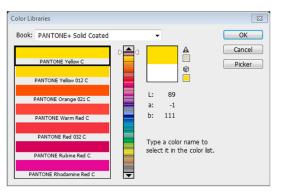

Only Web Colors

Click a color in the color swatch window on the left side of the control panel.

Click OK after you have chosen a color. We have selected a shade of orange for this exercise

NOTE: By arranging the pallets and panels in a manner similar to the one illustrated on the right, it is possible to see a "preview" in the actual photograph as you click on the colors.

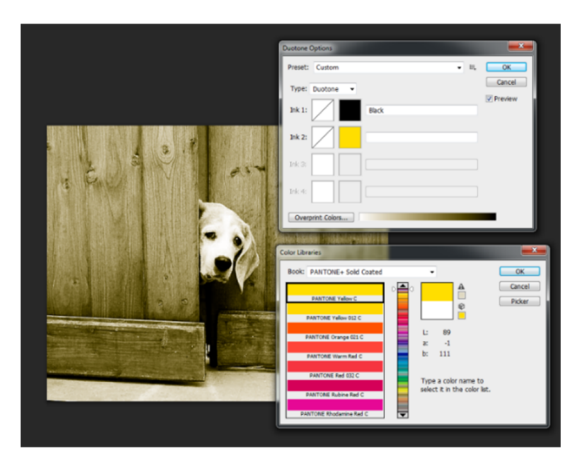

You may wish to make subtle adjustments to the color curve at this time.

**Click** the Ink 2 Curve box.

Color Curve

| Duotone | Options      |               |    | 8         |
|---------|--------------|---------------|----|-----------|
| Preset: | Custom       | •             | E, | ОК        |
| Type:   | Duotone -    |               |    | Cancel    |
|         |              |               |    | V Preview |
| Ink 1:  |              | Black         |    |           |
| Ink 2:  |              | PANTONE 464 C |    |           |
| Ink 3:  |              |               |    |           |
| Ink 4;  |              |               |    |           |
| Overp   | print Colors |               |    |           |

Adjust the graph curve by clicking and dragging. You will see the colors in the photograph change.

**Click** OK when you are satisfied with your adjustments.

| Duotone Curve |          |   |          |   | 83     |
|---------------|----------|---|----------|---|--------|
|               | 0: 0     | % | 60:      | % | ОК     |
|               | 5:       | % | 70:      | % | Cancel |
|               | 10:      | % | 80:      | % | Load   |
|               | 20:      | % | 90:      | % | Save   |
|               | 30:      | % | 95:      | % |        |
|               | 40: 61.3 | % | 100: 100 | % |        |
|               | 50: 70   | % |          |   |        |

Click OK on the Duotone Options panel. Your standard workspace will appear on the screen.

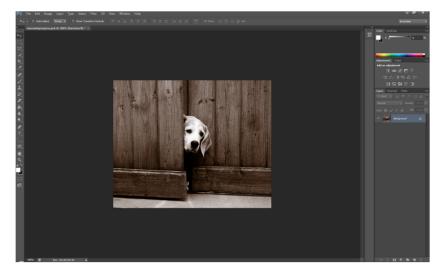

The last step is to save your image in the proper format for your project. You may wish to save an additional copy in Photoshop, PSD format in case you decide to edit the photo further later.

The finished version of this photograph is on the next page along with the original color photograph. You may wish to continue experimenting with alternate colors, or even trying tritone and quadtone effects.

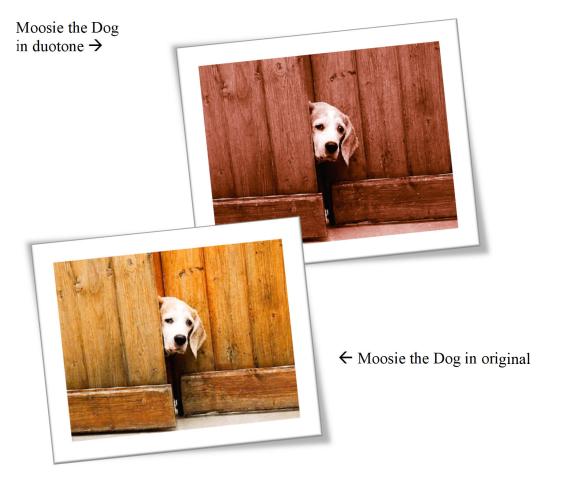